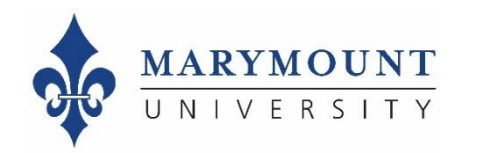

# A Quick Start Guide to Adding Custom Questions to Course **Evaluations**

**Office of Planning and Institutional Effectiveness (PIE) Summer 2019**

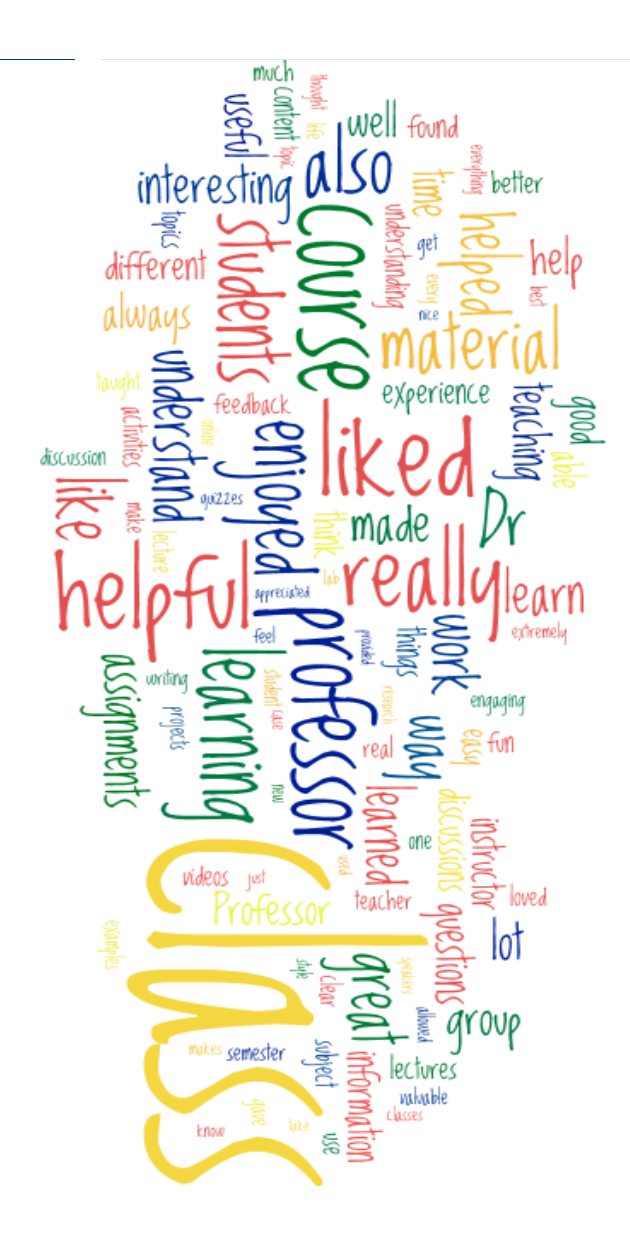

Adding Custom **Questions**  **Why add questions?**

- **How many should you add ?**
- **What questions should you add ?** • **[Examples](https://www.marymount.edu/marymount.edu/media/Planning-Institutional-Effectiveness/Course Evaluations/Question-Bank.pdf)** (for ideas)
- **Where can you find help?**
	- [Website](https://www.marymount.edu/Home/Faculty-and-Staff/Office-of-Planning-Institutional-Effectiveness/Course-Evaluations/For-Faculty/Adding-Custom-Questions)
	- · PIE ([assess@marymount.edu,](mailto:assess@marymount.edu) 703-284-3809)

# **How to Add Custom Questions**

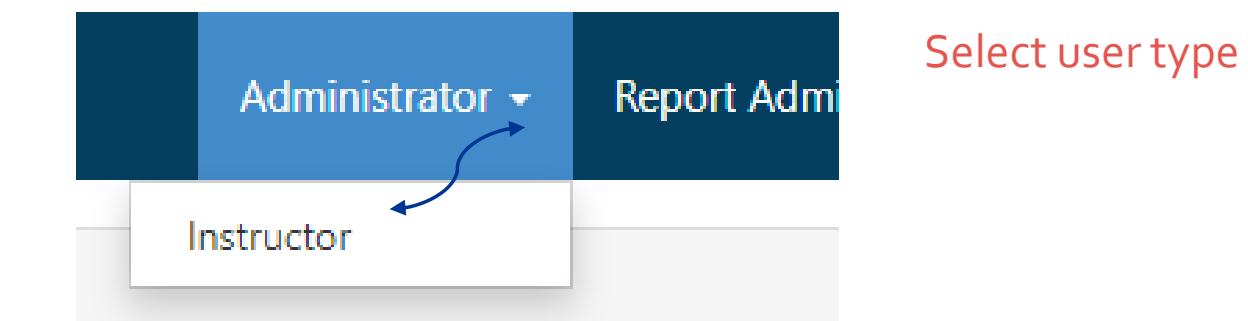

Select "custom question survey"

|  | <b>EvaluationKIT</b><br>Home<br><b>Custom Question Surveys</b> |          | <b>Attach Surveys to Projects</b>    | Results $\sim$ |  |
|--|----------------------------------------------------------------|----------|--------------------------------------|----------------|--|
|  |                                                                |          |                                      |                |  |
|  | <b>Response Rate Tracker</b>                                   | View All | <b>Course Evaluation Results</b>     |                |  |
|  | Copy2 of Fall 2018 Course Evaluation                           |          | Copy2 of Fall 2018 Course Evaluation |                |  |
|  | Responses/Enrollments<br>Daily Responses<br>3/6<br>50.00 %     |          | EX-101-A                             |                |  |
|  |                                                                |          |                                      |                |  |

# Steps 2 and 3

**Custom Question Surveys** 

Select "create new custom question survey"

+ Create New Custom Question Survey

Create a title for your survey and, if you like, add a description, then save it.

**Survey Edit** 

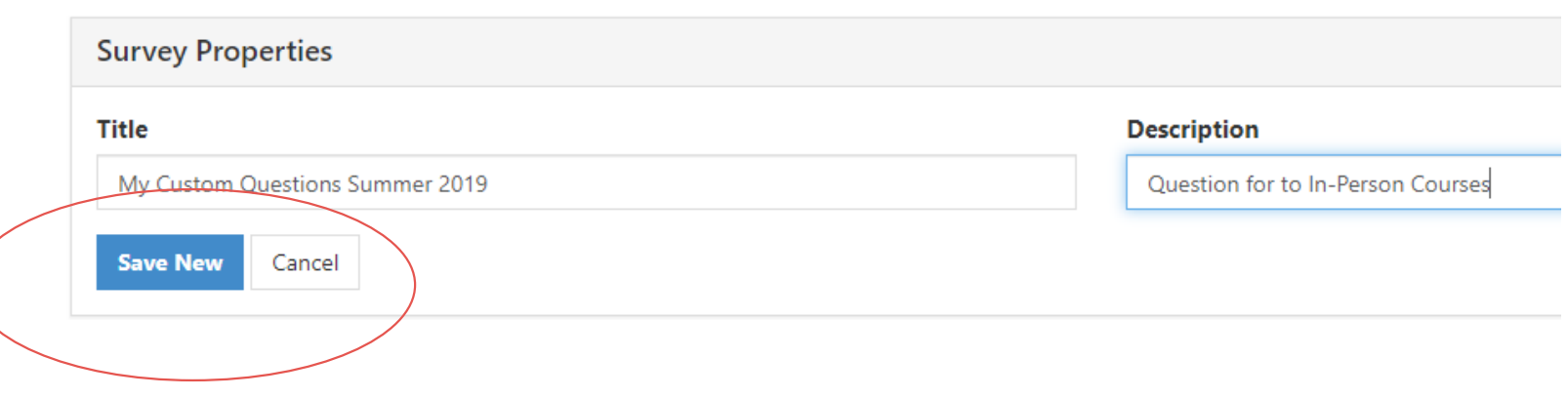

**Select Question Type** 

- Single Selection Question
- Multiple Selection Question
- Matrix Question
- Numeric Selection Question
- Write-In (Open-Ended Text Response Question)

Select the type of question

**ic** 

**f** Add

**Selecti**

**Questi**

you want to add.

- Survey Label
- Item Bank Question

#### Add your question text

#### **Question Edit** My Custom Questions Summer 2019

**Type** Single Selection

#### **Question Text**

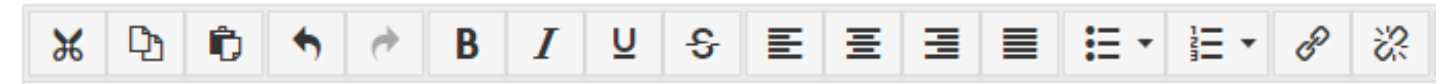

Did your experience in this course expand your interest in the field?

#### Choose your response options

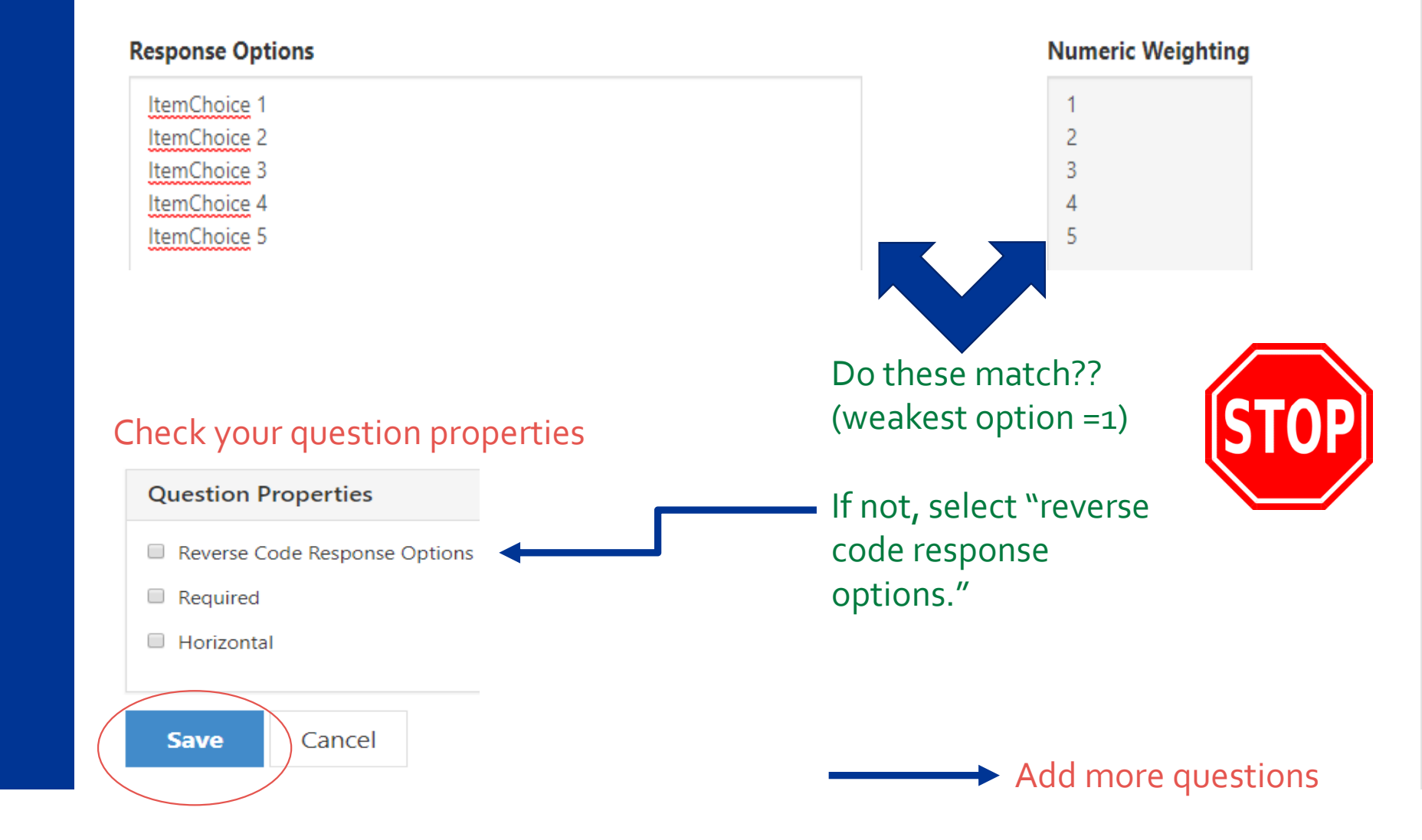

# Steps 6 ~ 8

Select Question Type

Select type: "Item Bank Question."

 $\mathbf{v}$ 

 $+$  Add

#### Select a survey.

- *"Optional Questions for Course Evaluations –General"*
- *"Optional Questions for Course Evaluations – Service Learning Courses"*
- *"Optional Questions for Course Evaluations – Lab Courses"*

#### **Linked Question** My Custom Questions Summer 2019

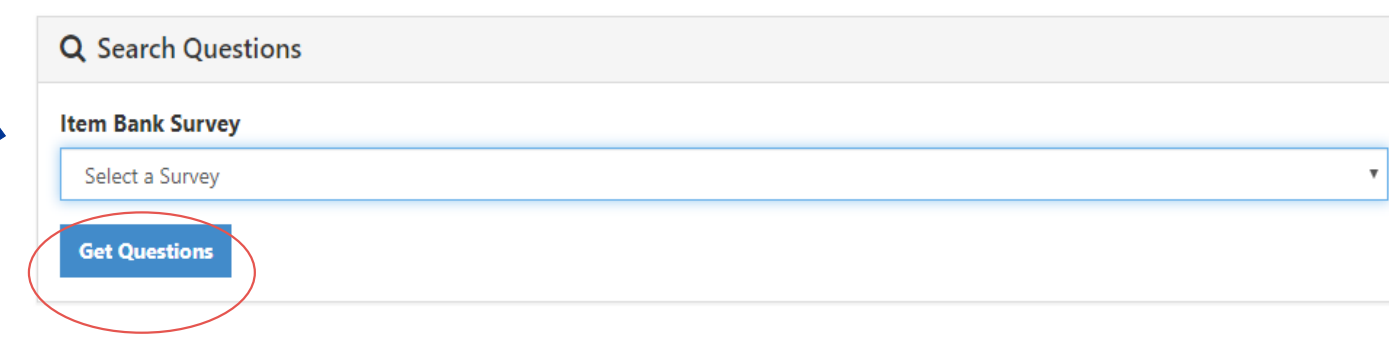

Then select "Get Questions."

# If you want to use the Item Bank…

# If you want to use the Item Bank…

Check the box above each question you'd like to include, then click "Add Selected."

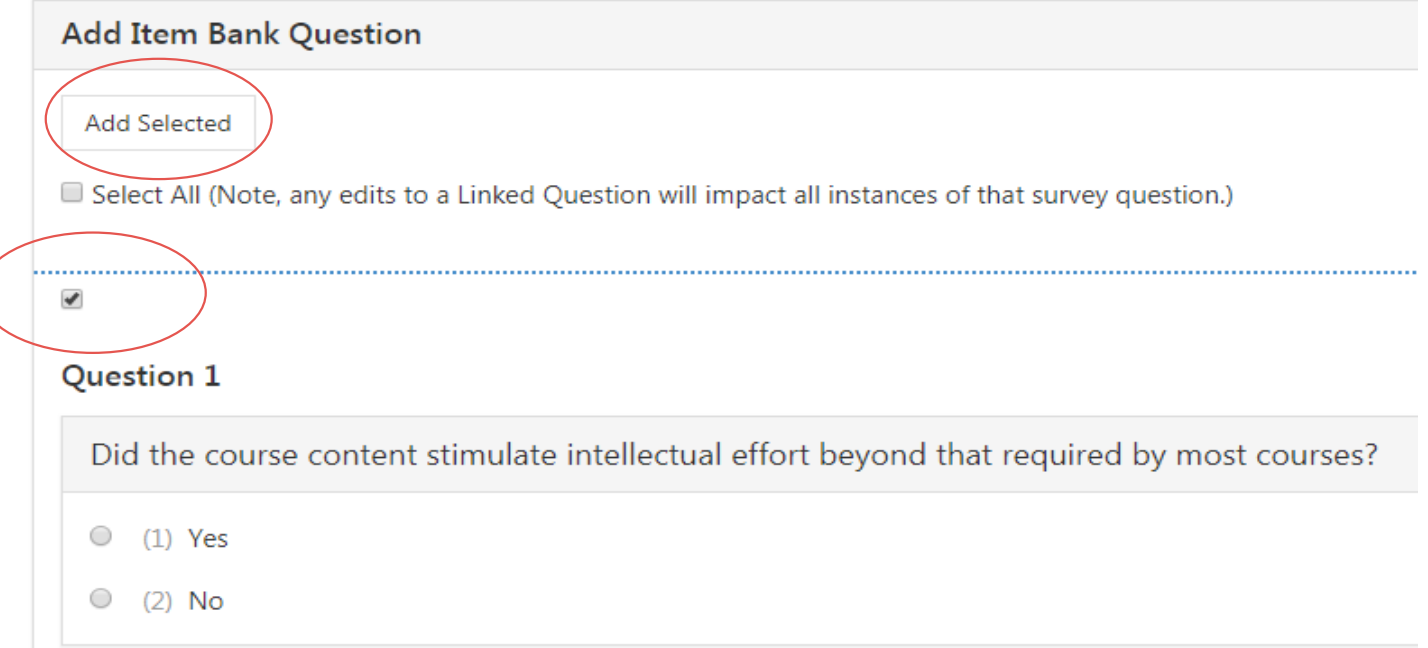

You will be directed back to the Survey Edit page and will see all of the Item Bank Questions you selected. You can edit these, as well!

You need to add your custom questions to the current term course evaluation. Click "Attach Surveys to Projects."

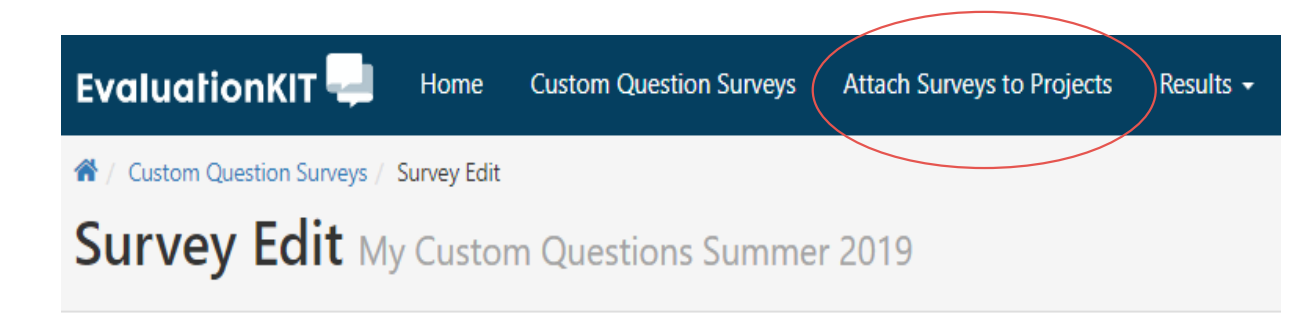

 $\frac{1}{2}$  Export to PDF  $\sim$ **Q** Preview

Select the course evaluation that you'll be adding the questions to, then click "Add Custom Question Survey."

**Custom Question Survey** Copy of Summer 2019 Course Evaluation

+ Add Custom Question Survey  $\bigstar$  Create New Survey **Q** View Main Survey for this Project

"Select Specific Courses" that will receive the custom questions. Click "Add Courses" to begin selecting them.

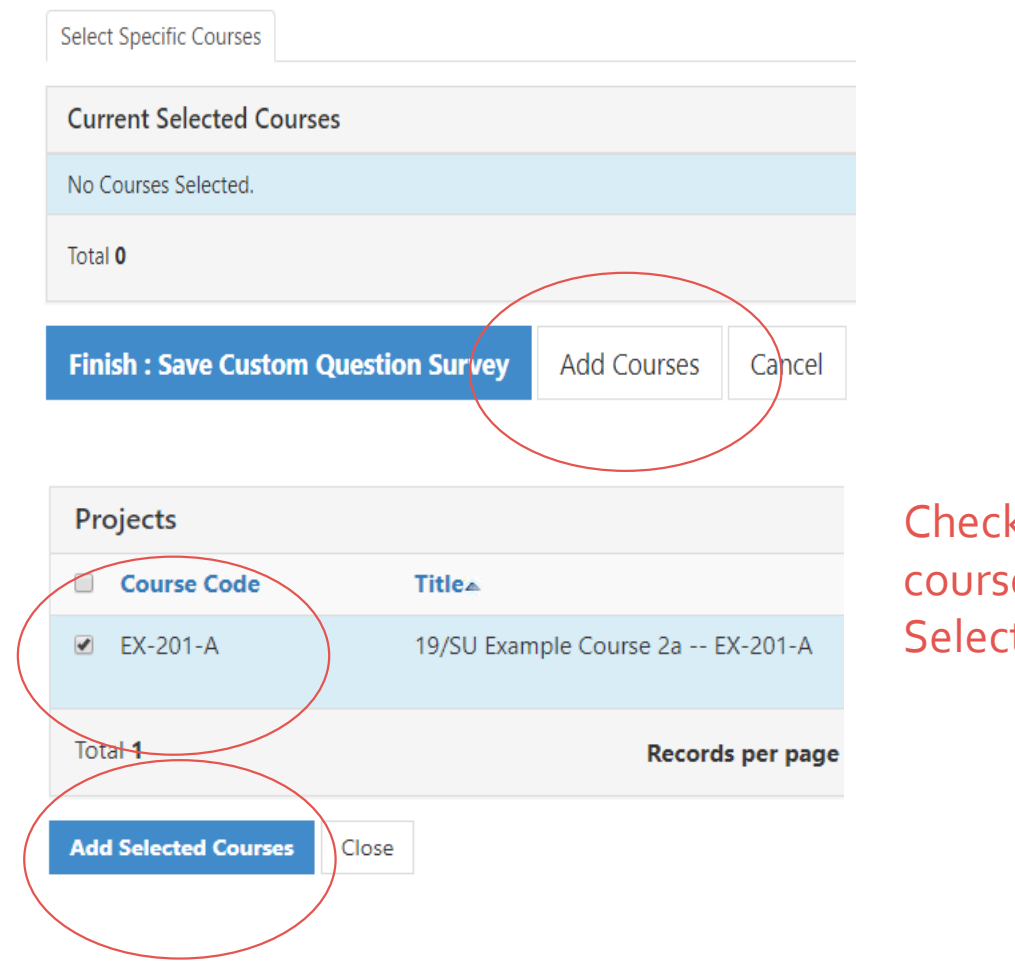

Check the box next to each course, then click "Add Selected Courses."

#### What will it look like to students?

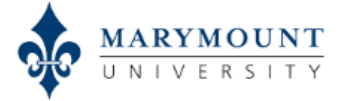

#### **My Surveys**

Copy of Summer 2019 Course Evaluation

EX-201-A: 19/SU Example Course 2a -- EX-201-A **Marymount University** 

#### Starts 6/13/2019 11:50 AM - Ends 7/31/2019 11:59 PM

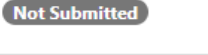

19/SU Example Course 2a -- EX-201-A **Report Administrator** 

Welcome to the student course evaluation! Your candid and the until after course grades have been submitted.

Please contact assess@marymount.edu or call 703-284-5748 if

#### **Academic Level/Standing:**

What is your classification at Marymount?

○ Freshman

○ Sophomore

# $\bigvee$  Seamless transition to custom  $\blacklozenge$  Clicks into main survey<br> $\blacklozenge$  Seamless transition to<br>question

Did your experience in this course expand your interest in the field?

 $O$  Yes

 $\circ$  No

# Contact PIE for assistance:

[assess@marymount.edu](mailto:assess@marymount.edu) 703-284-3809 [website](https://www.marymount.edu/Home/Faculty-and-Staff/Office-of-Planning-Institutional-Effectiveness/Course-Evaluations/For-Faculty/Adding-Custom-Questions)

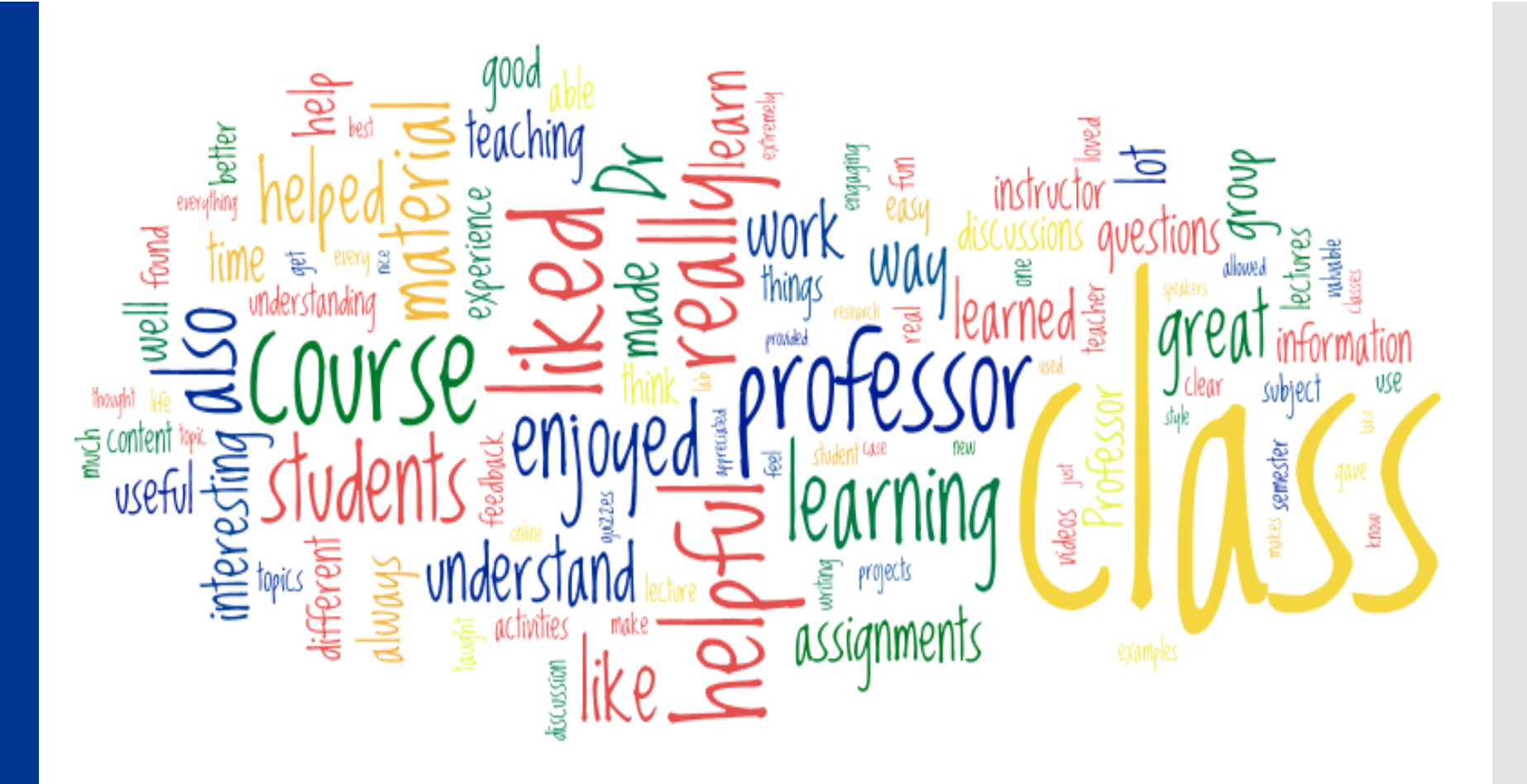

All student responses, Fall 2018: What 2-3 things did you like most about this course and find most useful or valuable for learning?